<span id="page-0-0"></span>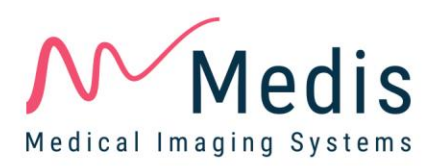

# QStrain 3.2

# <span id="page-0-1"></span>Quick Start User Manual

September 1, 2020 9.19.400.20.50 v0.2

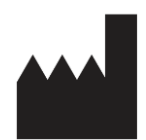

Medis Medical Imaging Systems bv Schuttersveld 9, 2316 XG Leiden, the Netherlands

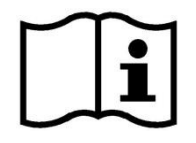

[http://www.medisimaging.com](http://www.medisimaging.com/)

#### **Medis Medical Imaging Systems bv**

Schuttersveld 9, 2316 XG Leiden P.O. Box 384, 2300 AJ Leiden, The Netherlands **P** +31 71 522 32 44 **F** +31 71 521 56 17 **E** support@medisimaging.com

#### **Medis Medical Imaging Systems, Inc.**

9360 Falls of Neuse Road, Suite 103 Raleigh, NC 27615-2484, USA **P** +01 (919) 278 7888 **F** +01 (919) 847 8817 **E** support@medisimaging.com

## Legal Notices

### Copyright Notice

© 2020 Medis Medical Imaging Systems bv. All rights reserved.

This manual is copyrighted and is protected by worldwide copyright laws and treaty provisions. No part of this manual may be copied, reproduced, modified, published or distributed in any form or by any means, for any purpose, without prior written permission of Medis Medical Imaging Systems bv. Permission is granted to freely print unmodified copies of this document as a whole, provided that copies are not made or distributed for profit or commercial advantage.

#### Trademark Acknowledgments

DICOM is the registered trademark of the National Electrical Manufacturers Association for its standards publications relating to digital communications of medical information. All other brands, product, and company names mentioned in this document are trademarks or registered trademarks of their respective owners.

QStrain is a registered trademark of Medis Associated bv.

## <span id="page-3-0"></span>**Regulatory Information**

### Intended Use

QStrain is software intended to be used for the visualization and analysis of MR 2D images of the heart and blood vessels. QStrain is intended to support the following visualization functionalities:

cine loop and 2D review

QStrain is also intended to support the following analyses:

- cardiac function quantification
- anatomy and tissue segmentation

These analyses are based on contours that are either manually drawn by the clinician or trained medical technician who is operating the software, or automatically detected by the software and subsequently presented for review and manual editing. The results obtained are displayed on top of the images and provided in reports.

The analysis results obtained with QStrain are intended for use by cardiologists and radiologists to support clinical decisions concerning the heart and vessels.

#### Indications for Use

QStrain is indicated for use in clinical settings where validated and reproducible quantified results are needed to support the visualization and analysis of MR images of the heart and blood vessels for use on individual patients with cardiovascular disease.

When the quantified results provided by QStrain are used in a clinical setting on MR images of an individual patient, they can be used to support the clinical decisions making for the diagnosis of the patient or the evaluation of the treatment applied. In this case, the results are explicitly not to be regarded as the sole, irrefutable basis for clinical diagnosis, and they are only intended for use by the responsible clinicians.

#### Limitations

Currently no limitations have been specified for QStrain 3.2.

#### **WARNINGS**

**Q** QStrain must be used by cardiologists, radiologists, or trained technicians who are qualified to perform cardiac analysis. If the analysis results are used to reach a diagnosis, the results must be interpreted by a qualified medical professional. In clinical practice QStrain should not be used for purposes other than those indicated in the section Intended Use.

You are explicitly recommended to measure strain parameters only in sequences that are validated for strain measurements. Reliable measurement results can only be obtained with validated acquisitions.

Users must have sufficient proficiency in the English language, read this manual and become familiar with the software and be able to obtain reliable analysis results.

#### **Note on Monitor Aspect Ratio and Resolution**

 $\overline{\mathbf{O}}$  The shapes of objects and calipers displayed may be slightly distorted when the resolution is set to an aspect ratio different than the monitor's physical aspect ratio. This distortion does **NOT** affect the accuracy of measurements or analyses. To avoid distortion, set the resolution of the monitor to an aspect ratio equal to the physical aspect ratio. LCD monitors typically operate best at their native resolution. Microsoft Windows recommends a resolution when it has sufficient information to do so.

## European Regulations

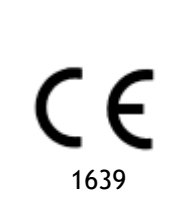

QStrain is qualified as a class IIa medical device. It complies with the requirements of the Dutch Medical Devices Decree (Besluit Medische Hulpmiddelen, Stb. 243/1995) and the European Medical Device Directive 93/42/EEC.

### North American Regulations

QStrain has clearance for market in the United States by the FDA (Food and Drug Administration) under the provisions of Section 510(k) of the Food, Drug, and Cosmetic Act.

#### **Caution**

Federal law restricts this device to sale by or on the order of a physician.

QStrain complies with the requirements of the Canadian Medical Devices Regulations and has been licensed as a Class II medical device.

### Other Regulations

QStrain complies with the requirements of the Japanese Pharmaceutical and Medical Device Law and has been licensed as a Class II medical device.

## <span id="page-6-0"></span>**Conventions Used**

The following conventions and acronyms are used throughout this manual to indicate mouse and keyboard actions and to refer to elements in the user interface.

#### **Mouse**

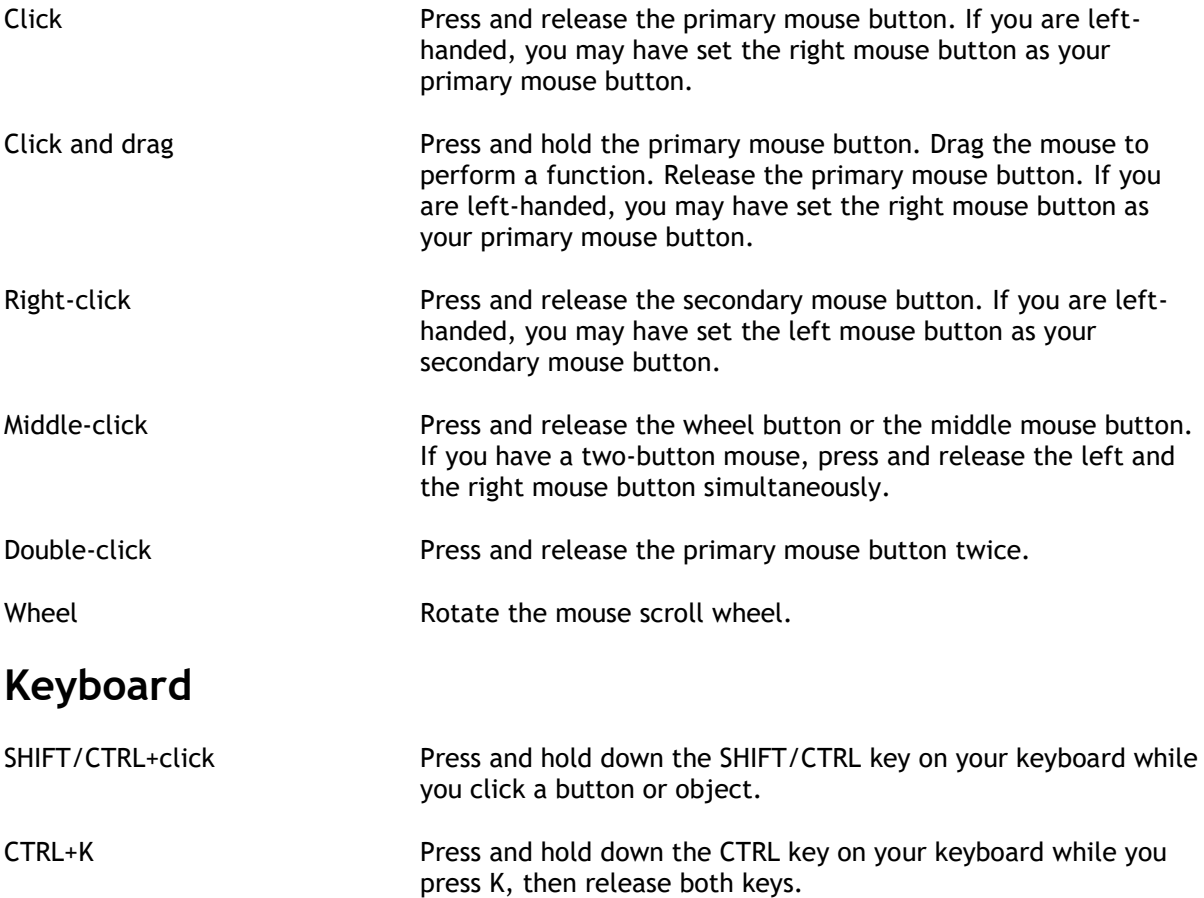

## <span id="page-6-1"></span>**Typographical Conventions**

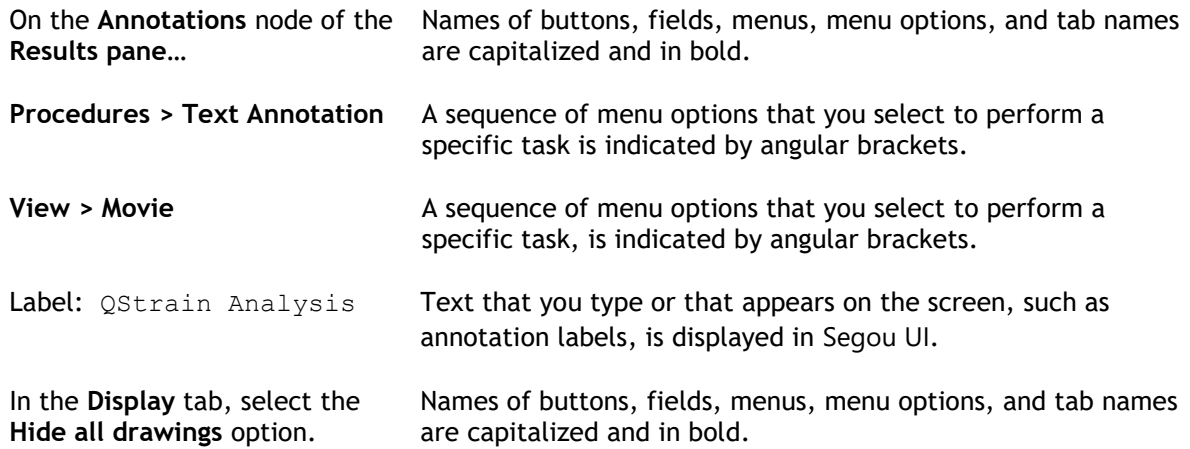

## **Symbols Used**

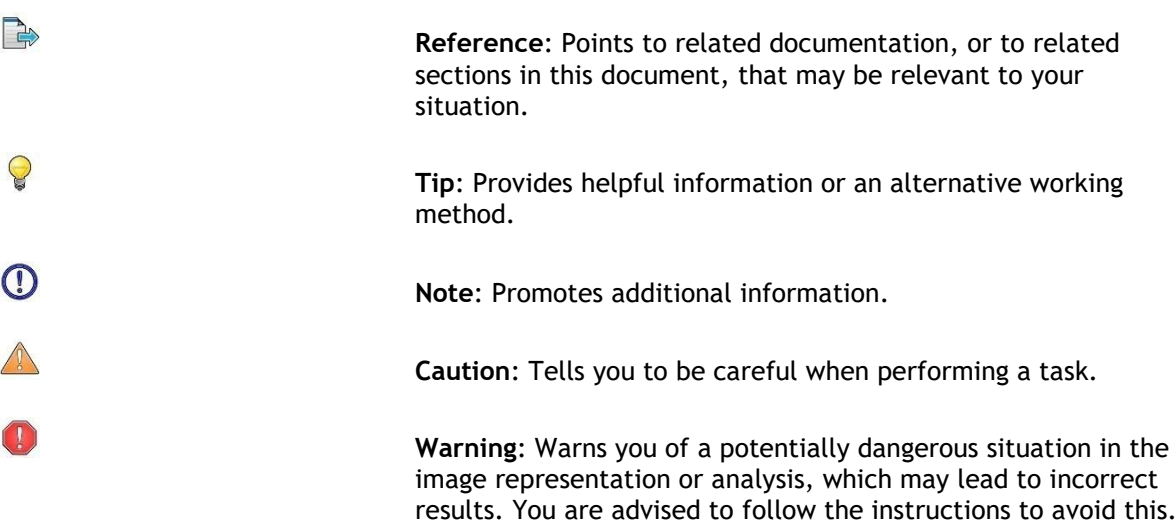

# <span id="page-8-0"></span>**Table of Contents**

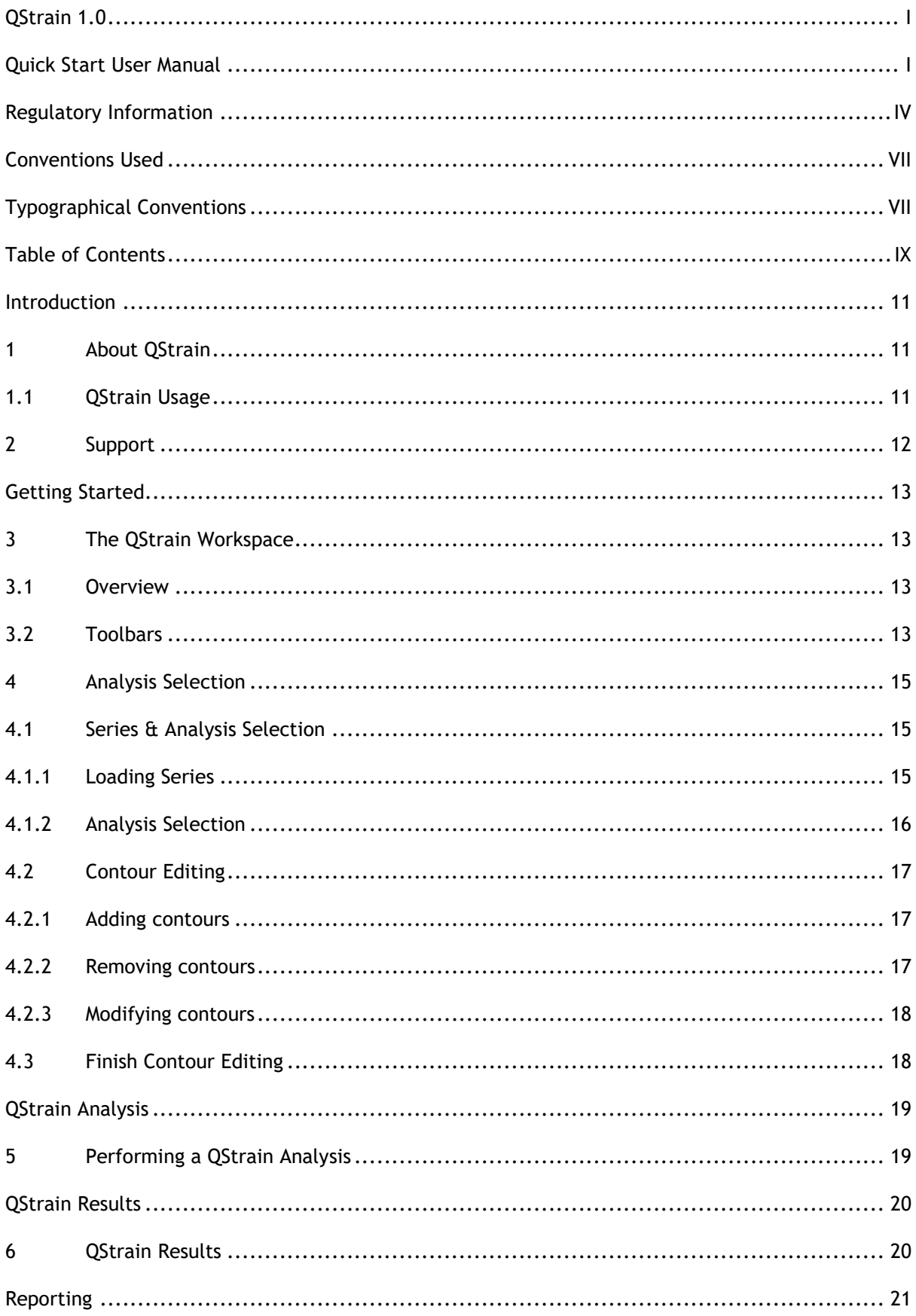

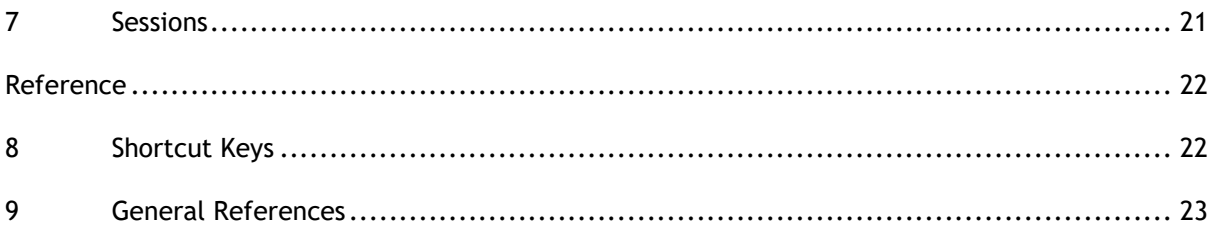

# Introduction

# <span id="page-10-1"></span><span id="page-10-0"></span>**1 About QStrain**

QStrain is the Medis software solution designed to support the 2D visualization and quantification analysis MR and CT studies. It enables cardiologists, radiologists, and technicians to quantify global function and regional strain.

Myocardial function assessment is essential for determining the health status of the myocardium. Global assessment of myocardial function is predominantly determined using the ejection fraction. Regional myocardial, which isolates deformed wall motion, can be quantified using myocardial strain analysis, which is measured as longitudinal radial and circumferential strain.

QStrain runs as an app in the Medis Suite product. The functionality of Medis Suite, including instructions on how to start QStrain and load image data, is described in the Medis Suite user manual. The Medis Suite documentation is available from the User documents tab, which can be opened as follows;

- Press F1.
- Select the  $\frac{1}{\sqrt{2}}$  help button.
- Select the Medis Suite main menu button in the upper right corner > **Help** > **User Documents**

## <span id="page-10-2"></span>**1.1 QStrain Usage**

Availability of the product QStrain is dependent on licenses. If you would like to purchase a license for one or more of the QStrain applications, please contact Medis.

# <span id="page-11-0"></span>**2 Support**

Medis is committed to offering high-quality products and services. If you have questions about the software, or if you would like to make suggestions for improvements in the software or in the documentation, please contact the Medis helpdesk.

If you contact the Medis helpdesk by e-mail, mention the name of the software and the version

number in the subject field. To look up the version number of your software, select **Fight** > **Help** > **About**….

#### **North and South America**

Medis Medical Imaging Systems, Inc. E-mail: support@medisimaging.com Telephone: +1 919 278 7888 (working days 9.00-17.00 EST)

#### **Europe, Africa, Asia and Australia**

Medis Medical Imaging Systems bv E-mail: support@medisimaging.com Telephone: +31 71 522 32 44 (working days 9.00-17.00 CET)

# Getting Started

# <span id="page-12-1"></span><span id="page-12-0"></span>**3 The QStrain Workspace**

QStrain is launched from the app toolbar, app context menu, or app pane of Medis Suite, by

selecting the QStrain is app icon  $\mathcal D$ . Detailed information on how to start an application and how to load series into the application, is described in the Medis Suite user manual. QStrain can also be started from QMass.

This chapter covers the following topics:

- **Overview**
- Toolbars
- Windows Layouts
- **Mouse Controls**
- Frame selection

## <span id="page-12-2"></span>**3.1 Overview**

QStrain application consists of four primary windows each representing a step in the analysis process. A vertical toolbar to the right-hand side of the application, shows the buttons required to complete that step in the analysis process.

The following list describes both the windows and the steps to complete a generic QStrain analysis.

- Series & Analysis selection window.
- Contour Editing window.
- Analysis window.
- ED-ES review window.

## <span id="page-12-3"></span>**3.2 Toolbars**

A vertical toolbar on the right-hand side of the application allows one to navigate through the different steps of an analysis. In each step of the analysis process, different icons are shown in the toolbar.

The list below describes the purpose of each icon.

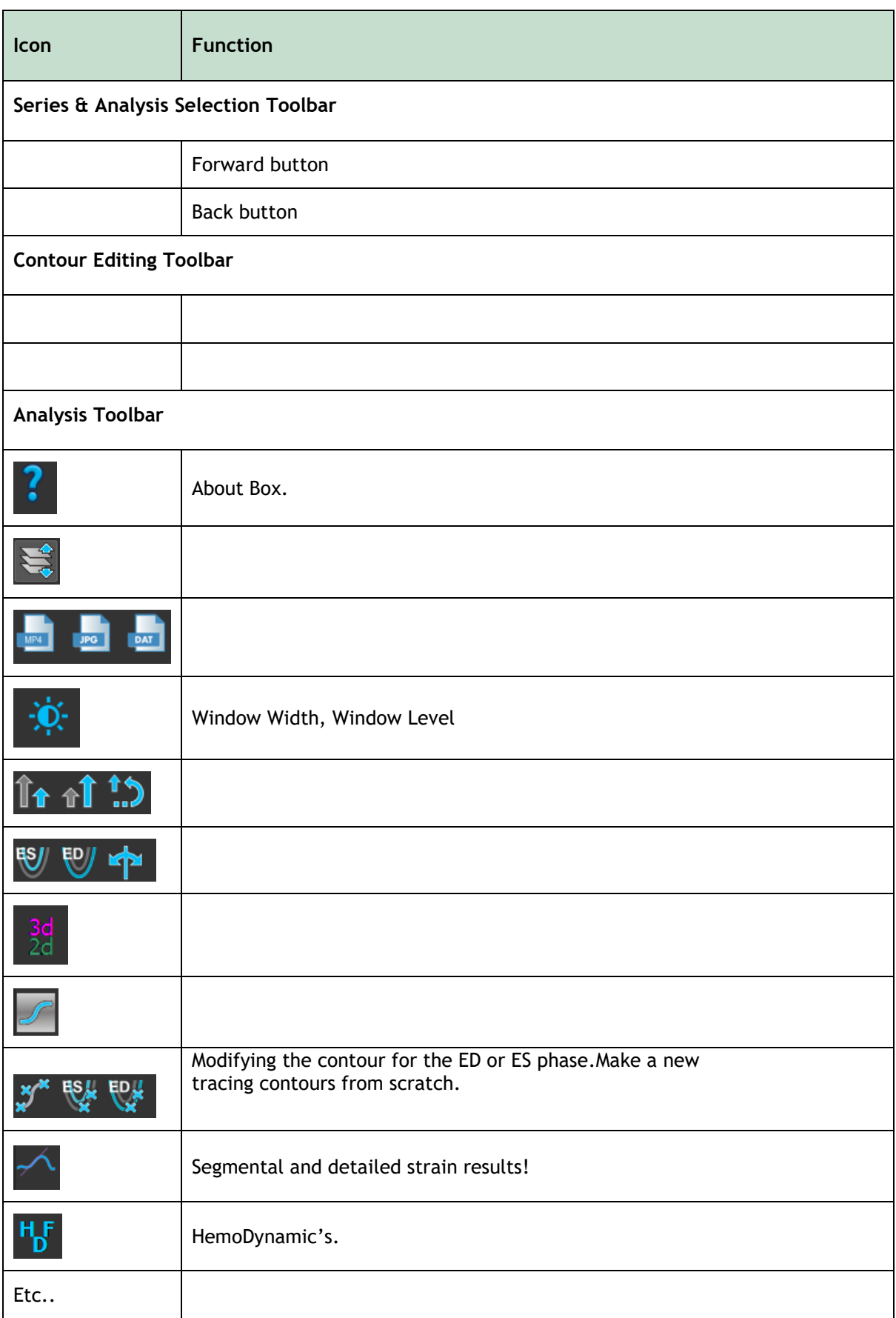

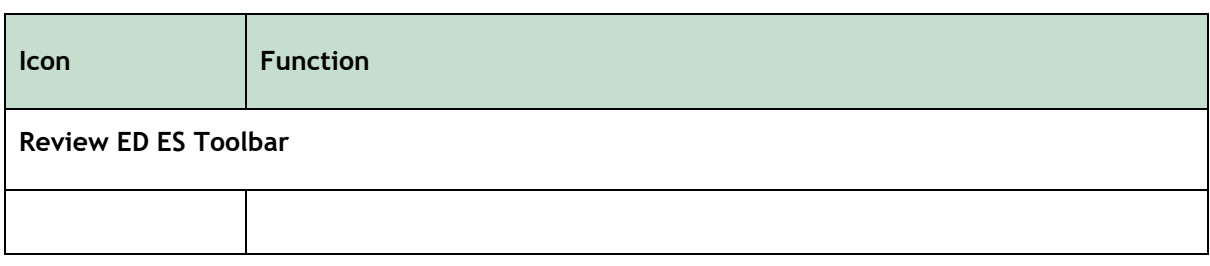

You cannot move toolbars to another part of the main application window.

You cannot hide toolbars.

QStrain also contains many individual buttons, that are not located in the toolbar. The list below describes the purpose of each icon in the application, that is not located in the toolbar.

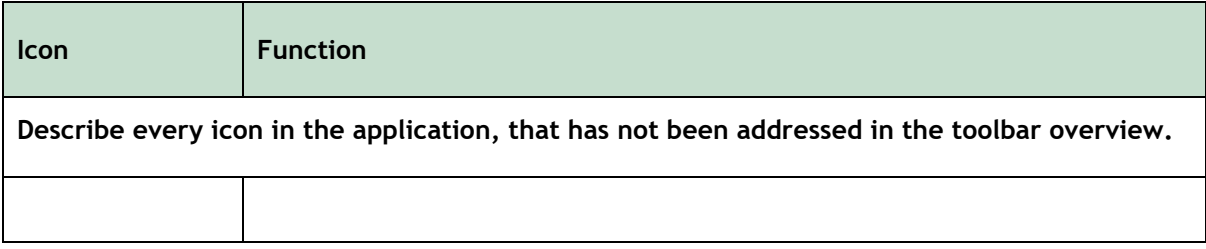

# <span id="page-14-0"></span>**4 Analysis Selection**

## <span id="page-14-1"></span>**4.1 Series & Analysis Selection**

The opening window presents both the series browser and an analysis selection component. This section of the document describes;

- Loading series
- Analysis selection

#### <span id="page-14-2"></span>**4.1.1 Loading Series**

A serie, or multiple series can be loaded into QStrain from the **Series Browser** of Medis Suite. Refer to the Medis Suite user manual for detailed instructions.

QStrain supports short and long-axis MR and CT series.

#### **To load series from the Series Browser of Medis Suite**

- 1. Select the set of strain series in the image or text view of the Medis Suite **Series Browser**.
- 2. Click and drag the selected items onto the QStrain application icon.

Or,

1. Double click an item in the image view or text view of the Medis Suite **Series Browser**.

Or,

- 1. Select all series in the image or text view of the Medis Suite **Series Browser**.
- 2. Right-click above the selected series to open a context menu.

Choose QStrain.

This will load the series into the series analysis selection viewport.

#### **To load series from QMass**

Select the icon  $\overline{\mathcal{D}}$  in the **General** toolbar in QMass.

All the series data loaded in QMass and their related contours that have been created in QMass, will be loaded into QStrain.

QStrain only loads MR and CT DICOM series.

#### <span id="page-15-0"></span>**4.1.2 Analysis Selection**

After loading and selecting a series, each series can be coupled with a given QStrain analysis.

#### **To couple a series with a SAX Analysis.**

• Drag the series…

#### **To couple a series with a LAX Analysis.**

• Drag the series…

#### **To couple a series with a yyyY Analysis.**

• Drag the series…

#### **To couple a series with a xxxX Analysis.**

• Drag the series…

## <span id="page-16-0"></span>**4.2 Contour Editing**

When a series has been coupled with an analysis, contours can be added, deleted, or modified in a series. This section describes the contour management aspects of a QStrain analysis.

**To continue from the Series Selection window to the Contour Editing.**

• Select the  $\rightarrow$  icon in the toolbar.

#### <span id="page-16-1"></span>**4.2.1 Adding contours**

QStrain contours are added as follows.

#### **To add contours to a LAX series Analysis.**

- Select the  $\mathbf{x}^*$  to enable point mode contour definition.
- Start editing by left-clicking the mouse along the endocardium wall.
- To finish editing, right-click the mouse button.

**To add contours to a SAX series Analysis.**

• Select the …

#### <span id="page-16-2"></span>**4.2.2 Removing contours**

QStrain contours are removed as follows.

#### **To delete contours from a LAX series Analysis.**

• Select the …

#### **To add contours to a SAX series Analysis.**

• Select the …

#### <span id="page-17-0"></span>**4.2.3 Modifying contours**

QStrain contours are removed as follows.

## <span id="page-17-1"></span>**4.3 Finish Contour Editing**

After contours have been defined, the analysis maybe started.

**To continue from the Contour Editing window to the Analysis window.**

 $\bullet$  Select the  $\bullet$  icon in the toolbar.

# <span id="page-18-0"></span>QStrain Analysis

# <span id="page-18-1"></span>**5 Performing a QStrain Analysis**

QStrain application supports the following strain related analyses.

- LV long axis
- LV short axis
- Atrial images
- RV images

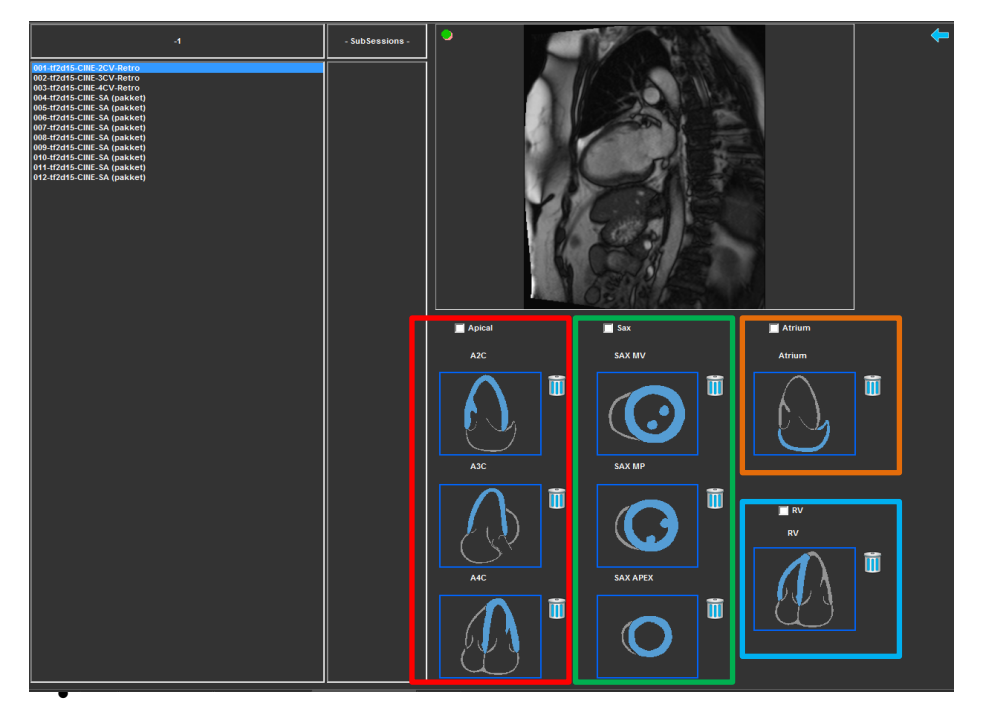

All analyses share a similar workflow.

- Loading a Series & Analysis selection.
- Contour Editing.
- Completing an Analysis.
- ED-ES review.

Additional analysis tools are available

• M-Mode

# <span id="page-19-1"></span><span id="page-19-0"></span>QStrain Results

# **6 QStrain Results**

Each QStrain analysis has the following set of graphs and results that are applicable to that analysis.

- SAX
- LAX

## **Reporting**

<span id="page-20-0"></span>QStrain results are made available in the Medis Suite Results pane and in the Medis Suite report.

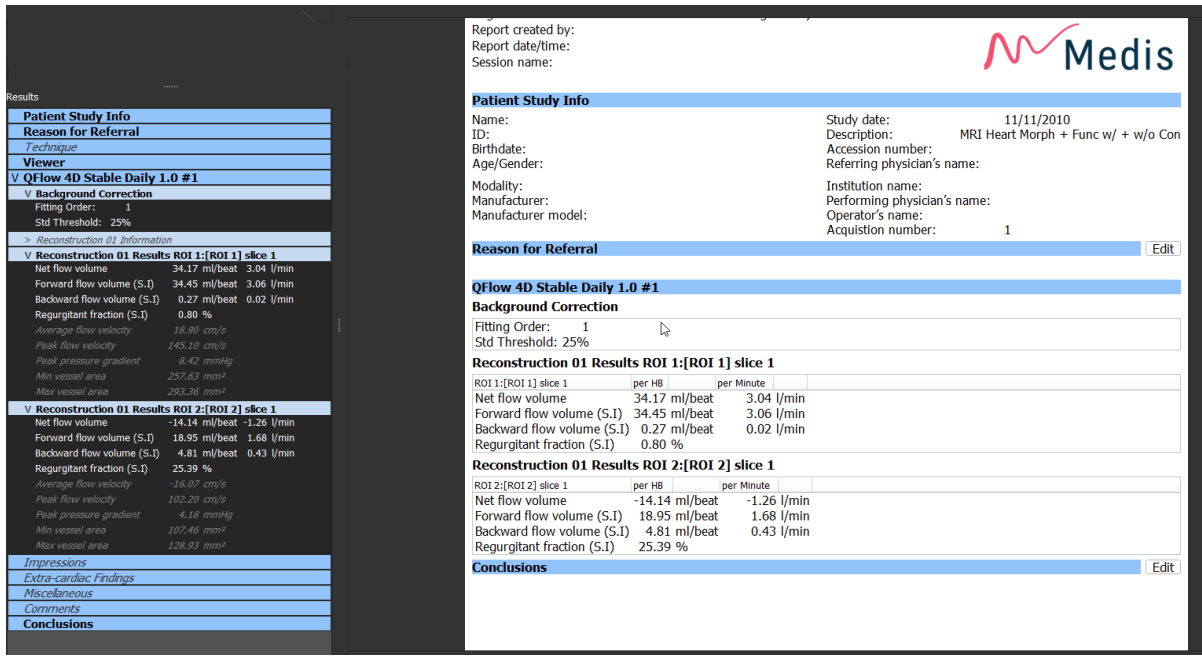

*Figure* 1 *Medis Suite Report with QStrain Results*

The Reporting functionality of Medis Suite is described in the Medis Suite user manual. The Medis Suite documentation is available from the User documents tab, which can be opened as follows;

- Press F1.
- Pushing the  $\blacksquare$  help button.
- Select the Medis Suite main menu button in the upper right corner **Fig.** > Help > User **Documents**

## <span id="page-20-1"></span>**7 Sessions**

The QStrain state can be saved in a Medis Suite session. The session can be reloaded to continue or review the analyses.

The session functionality in Medis Suite is described in the Medis Suite user manual. The Medis Suite documentation is available from the User documents tab, which can be opened as follows;

- Press F1.
- Pushing the **1** help button.
- Select the Medis Suite main menu button in the upper right corner > **Help** > **User Documents**

# <span id="page-21-0"></span>Reference

# <span id="page-21-1"></span>**8 Shortcut Keys**

When you are working with QStrain, you can use several combinations of keys on your keyboard and mouse actions to quickly perform the following tasks.

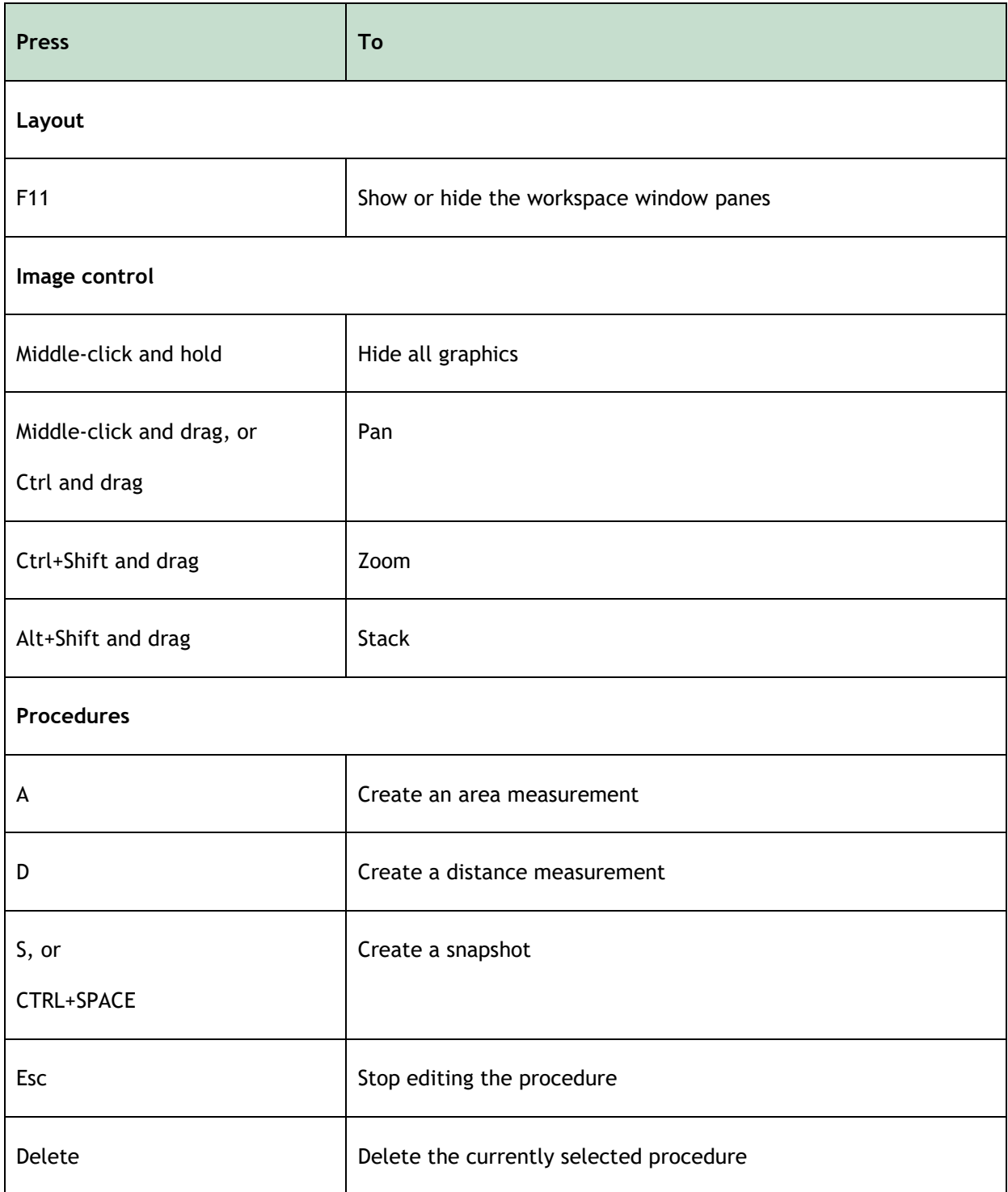

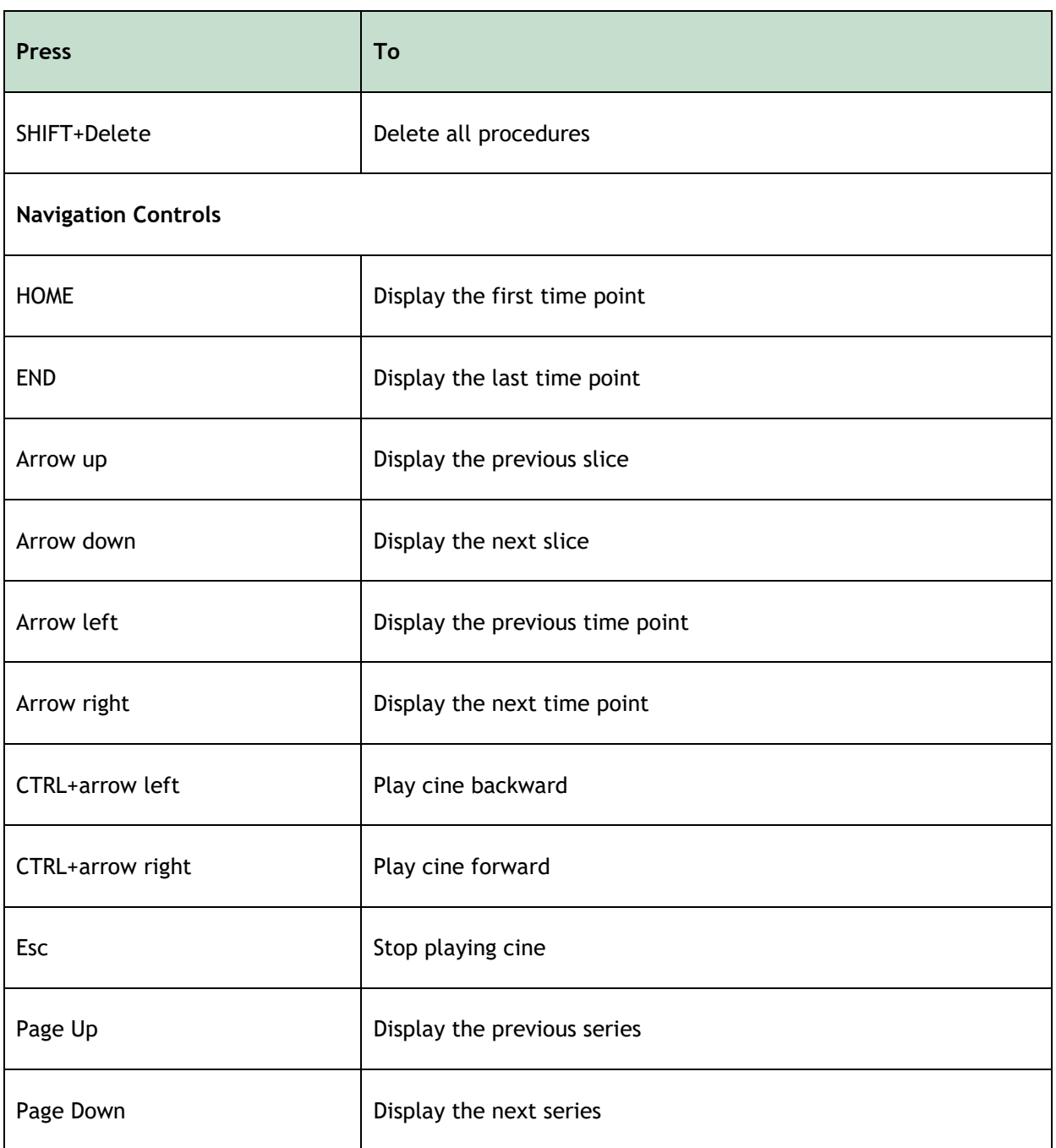

# <span id="page-22-0"></span>**9 General References**

**Anterior** (or **ventral**) Describes the front or direction toward the front of the body. The toes are anterior to the foot.